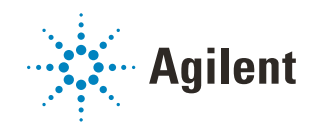

# VWorks Automation Control 13.1.7 Setup Guide Addendum

*For MySQL 8.0.18*

This guide contains the following topics:

- ["About this addendum" on page 2](#page-1-1)
- ["Installing MySQL" on page 2](#page-1-0)
- ["Installing and setting up a MySQL ODBC" on page 14](#page-13-0)
- ["Connecting to the Inventory database" on page 18](#page-17-0)

## <span id="page-1-1"></span>About this addendum

This is an addendum to the VWorks 13 edition of the *VWorks Automation Control Setup Guide* (part number G5415-90067). This addendum is applicable if your system meets both of the following conditions:

- You are running VWorks 13.1.7 on Microsoft Windows 10 64-bit.
- Your system contains a device, such as a Labware MiniHub, that requires a database for the VWorks labware inventory management feature.

*Note:* The database may be configured already if the computer was provided by Agilent.

This addendum describes how to do the following:

- Install MySQL 8.0.18.
- Install and set up a MySQL 8.0.18 ODBC.
- Connect to the Inventory database for either of the following:
	- MySQL 5.7
	- MySQL 8.0.18

### <span id="page-1-0"></span>Installing MySQL

#### Before you start

#### Required installation files

Ensure you have the following installation files:

- VC\_redist.x64.exe
- VC\_redist.x86.exe
- mysql-installer-community-8.0.18.0.msi
- vworks\_mysql\_8.0.sql

This file is installed with the VWorks software in the following location:

C:\\Program Files (x86)\Agilent

Technologies\VWorks\Schema\vworks\_mysql\_8.0.sql

For assistance, contact Agilent Technical Support.

#### Required computer settings

Before you install the software:

- Log on to the computer as an administrator with full rights.
- In Microsoft Windows Explorer, select the following View > Show settings:
	- Select Hidden items.
	- Select File name extensions.

For detailed instructions, see the Microsoft Windows user documentation.

#### Installation and setup workflow

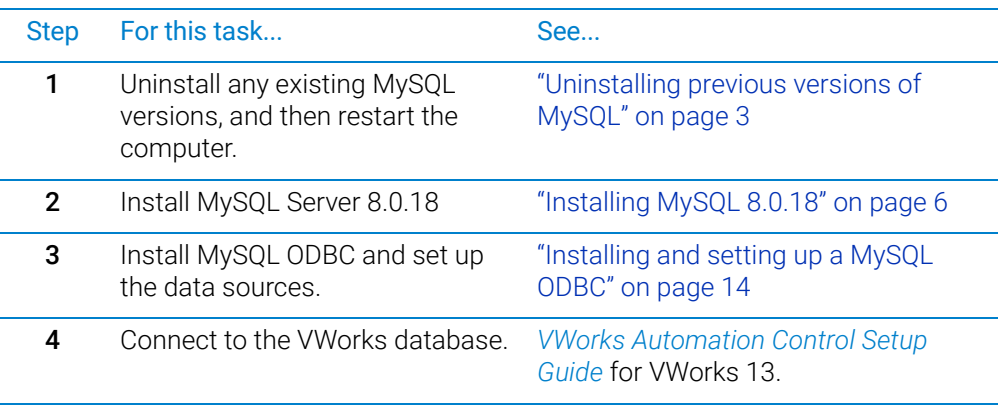

#### <span id="page-2-0"></span>Uninstalling previous versions of MySQL

#### *Before you uninstall:*

Make a backup copy of your existing database before uninstalling it. To back up the Inventory database (velocity11), labware definitions, liquid classes, and pipetting techniques, see the *VWorks Automation Control User Guide*.

#### *To uninstall MySQL:*

- **1** Log on to the computer as an administrator.
- 2 In the Microsoft Windows desktop, go to **Settings > Apps & features**, and uninstall the following:
	- a MySQL Server
	- **b** MySQL Connector/ODBC
- 3 Restart the computer.
- 4 Verify that the MySQL service is completely removed:
	- a In Microsoft Windows Explorer, right-click the This PC icon. In the shortcut menu, click Manage. The Computer Management window opens.
	- **b** In the **Computer Management** window, click **Services and** Applications > Services.
	- c In the list of **Services**, ensure MySQL does not appear:
		- If MySQL does not appear, go to [step 8](#page-4-0).
		- If MySQL appears in the list, continue to step 5.

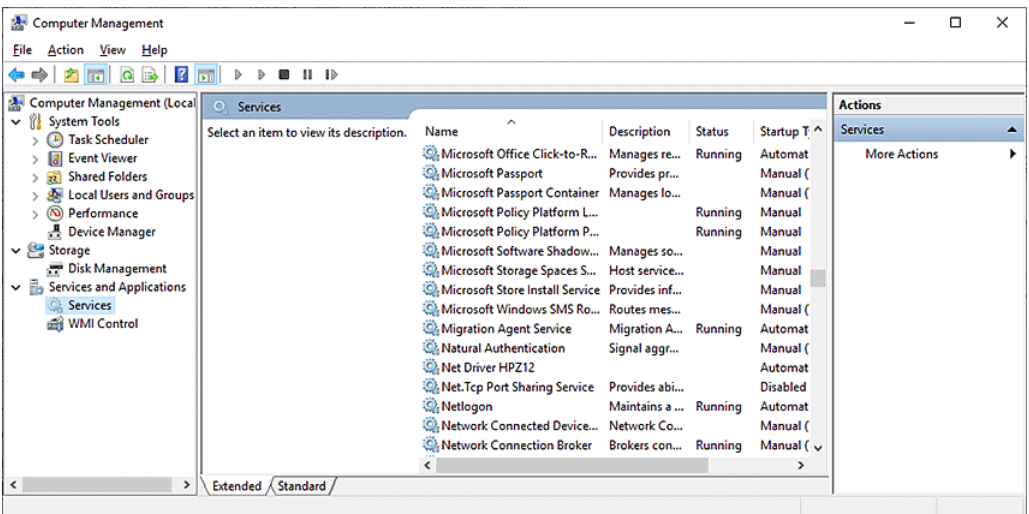

- 5 In the list of Services, right-click MySQL and click Stop. *Note:* If an error message appears and states that it is unable to stop, ignore the message.
- **6** Open the Command Prompt window, as follows:
	- a In the C:\Windows\System32 folder, right-click cmd.exe, and then select Run as administrator.
	- **b** Click Yes in the User Account Control dialog box that opens.

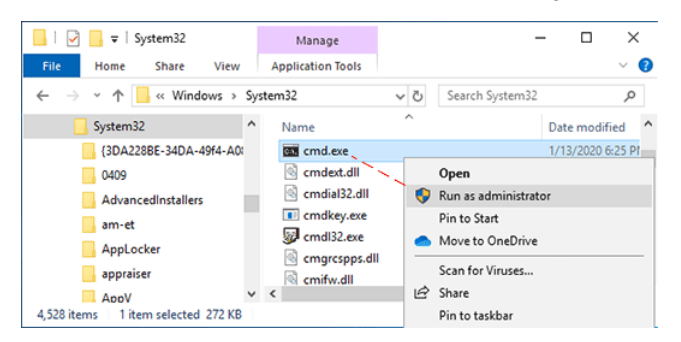

c Execute the following line in the Command Prompt window:

sc delete MySQL <enter>

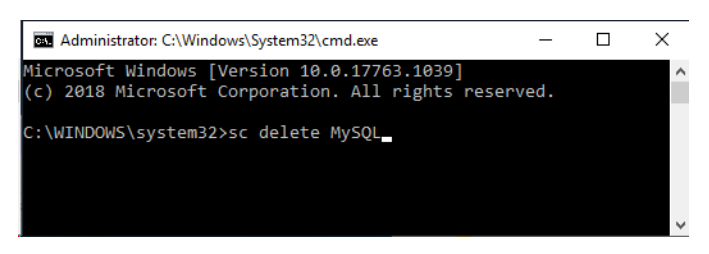

- 7 Check the registry keys for any references to old versions of MySQL as follows:
	- **a** Open the Registry Editor.
	- **b** Navigate to HKEY\_LOCAL\_MACHINE\SOFTWARE\WOW6432Node\MySQL AB\
	- c If present, delete MySQL Server 5.1 or MySQL Server 5.0.

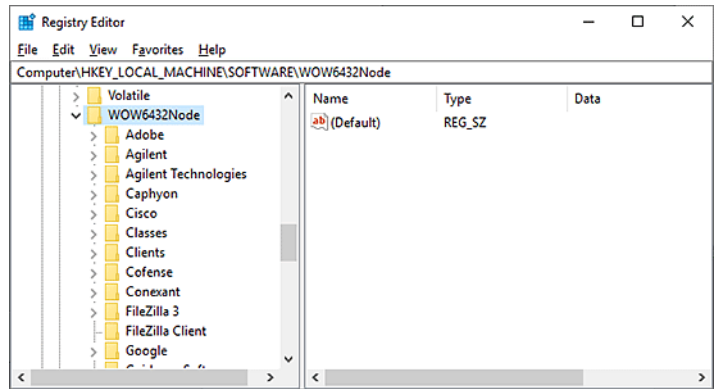

<span id="page-4-0"></span>8 Restart the computer.

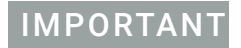

**IMPORTANT** Ensure that you restart the computer after uninstalling th MySQL Server and MySQL<br>Connector/ODBC Connector/ODBC.

#### <span id="page-5-0"></span>Installing MySQL 8.0.18

Before installing MySQL 8.0.18, install the Microsoft Visual C++ redistributable package.

#### *To install the Microsoft Visual C++ redistributable package:*

- 1 Run the vc\_redist.x64.exe file.
- 2 Follow the Setup Wizard instructions.
- **3** Run the vc\_redist.x86.exe file.
- 4 Follow the Setup Wizard instructions.

*Note:* If the computer already has Microsoft Visual Studio 2017 or Microsoft Visual C++ 2017 Redistributable installed, the MySQL installer might not recognize that the VC 2015 Redistributable is installed even if it is. To fix this issue, go to Settings > Apps. In the Apps & features window, locate Microsoft Visual C++ 201, right-click, and then choose Modify. Click Repair when the installer window opens.

#### *To install MySQL 8.0.18:*

1 Run the mysql-installer-community-8.0.18.0.msi. The MySQL Installer setup wizard opens.

*Note:* If Visual Studio 2017 or the Visual C++ 2017 redistributable package is installed on the computer, the MySQL installer might display an error message stating that Visual C++ redistributable is not installed even if it is. To fix this, go to Apps and Features, select Microsoft C++ Redistributable, right-click and then select Modify. In the Microsoft C++ Redistributable Setup screen, click Repair.

2 In the Choosing a Setup Type page, select Custom, and then click Next.

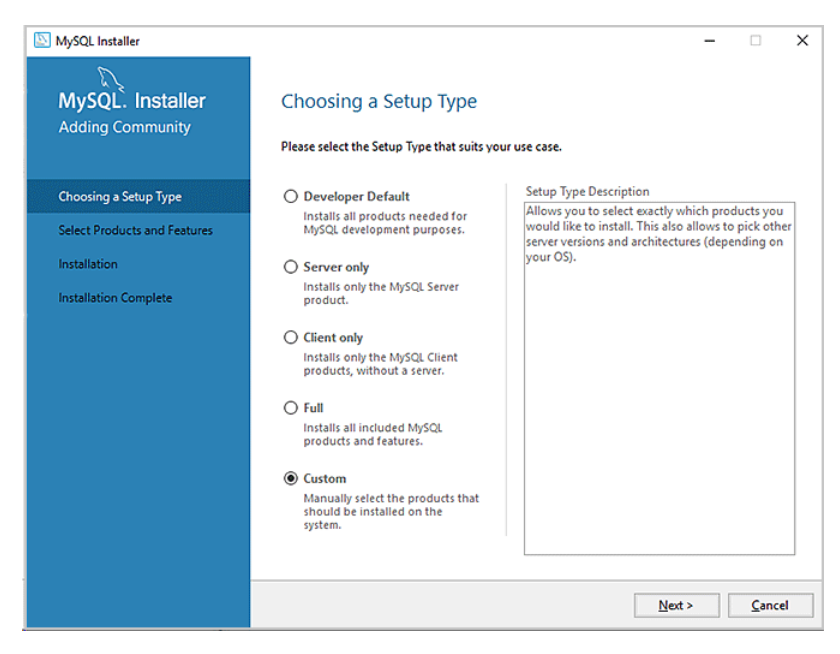

3 In the Select Products and Features page, select the following Available Products and then click the right arrow to move each selection to **Products/Features To Be** Installed:

MySQL Servers > MySQL Server > MySQL Server 8.0 > MySQL Server 8.0.0.1.8- X64 MySQL Connectors > Connector/ODBC > Connector ODBC 8.0.18 -X86 Click Next.

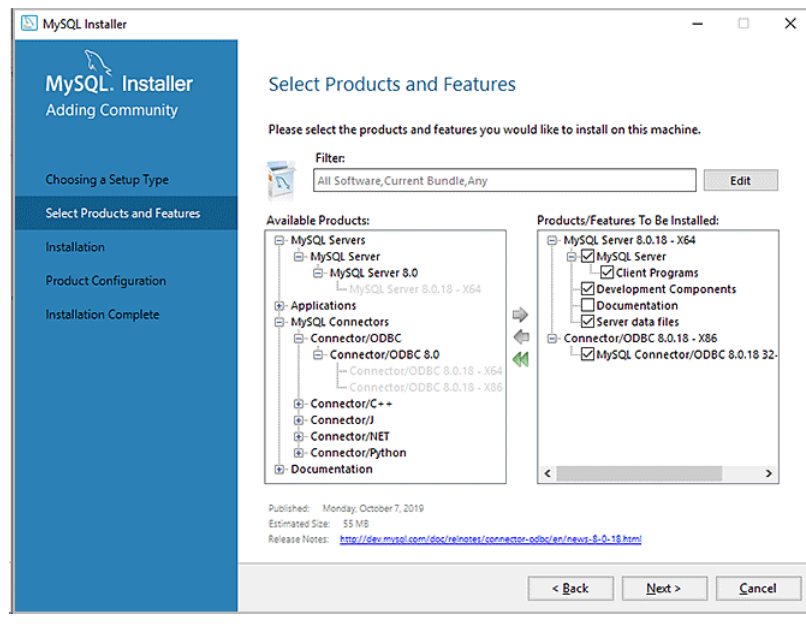

#### 4 In the Installation page:

- a Make sure that MySQL Server 8.0.18 and Connector/ODBC 8.0.18 are Ready to Install, and then click Execute.
- **b** When the installation is finished, click **Next**.

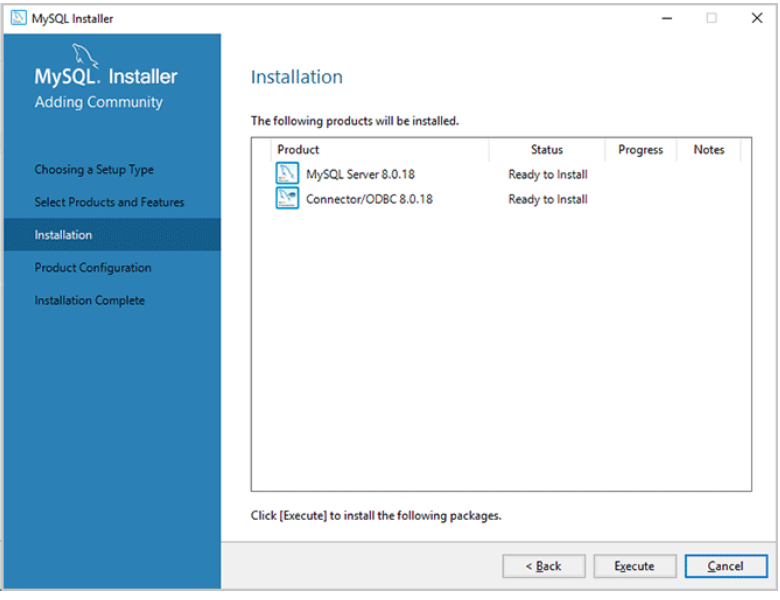

5 In the Product Configuration page, click Next.

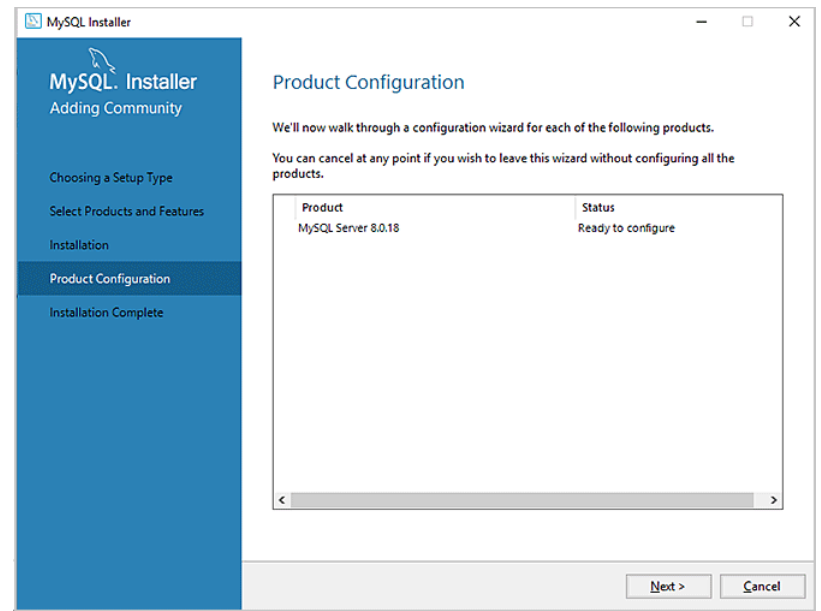

6 In the High Availability page, select Standalone MySQL Server / Classic MYSQL Replication, and then click Next.

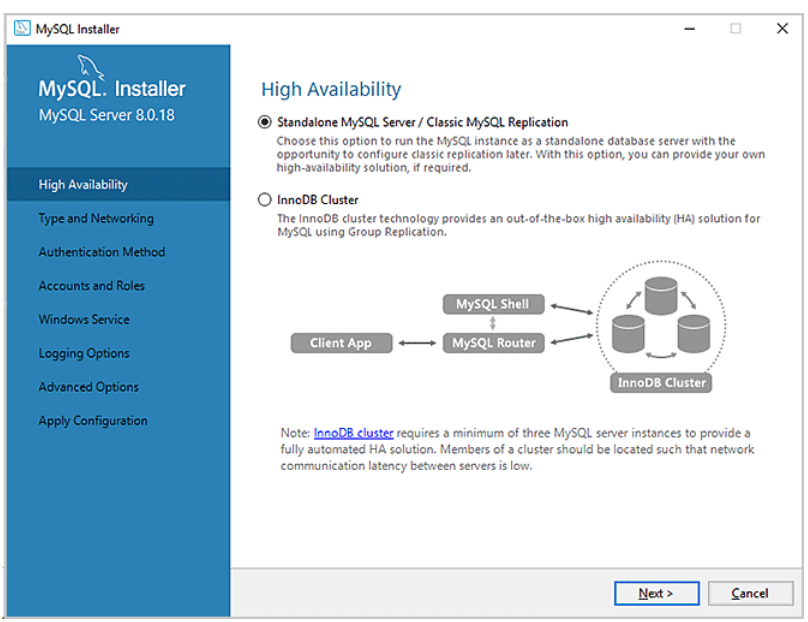

- 7 In the Type and Networking page, specify the following:
	- Config Type > Development Computer
	- TCIP/IP > Open Windows Firewall ports for network access
	- Show Advanced and Logging Options

Click Next.

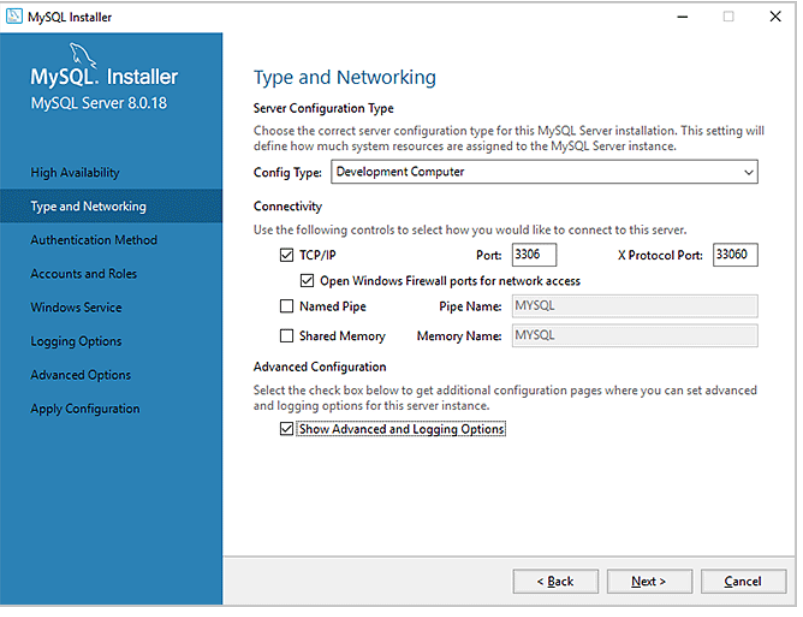

8 In the Authentication Method page, select Use Legacy Authentication Method (Retain MySQL 5.x Compatibility).

Click Next.

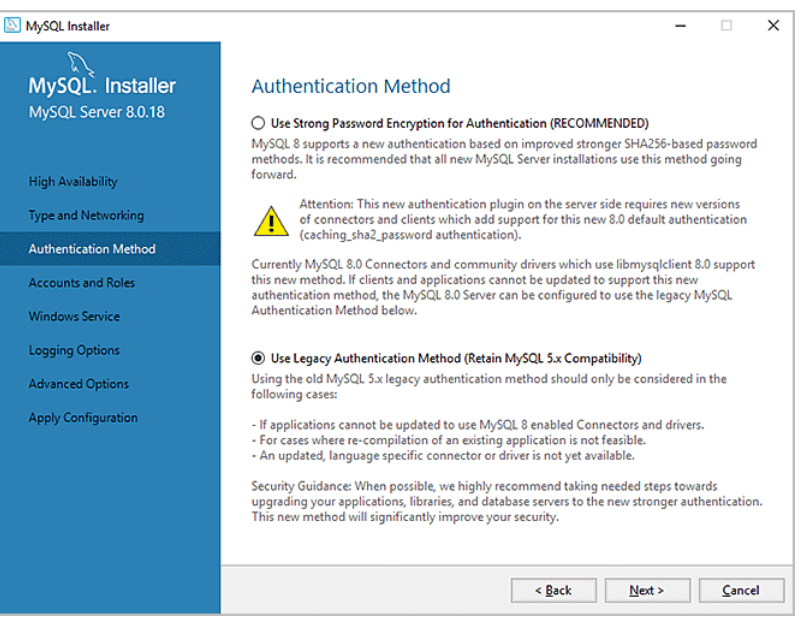

9 In the Accounts and Roles page, type agilent for MySQL Root Password and Repeat Password fields.

Click Next.

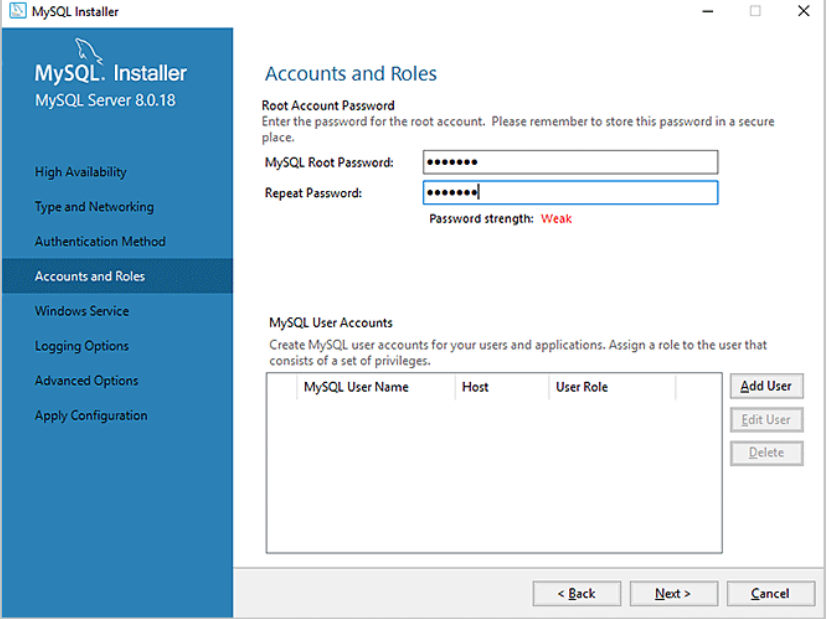

- 10 In the Windows Service page, specify the following:
	- Configure MySQL Server as a Windows Service
	- Make sure you specify the following:
		- Windows Service Name > MySQL
		- Start the MySQL server at System Startup
		- Run Windows Service as > Standard System Account

Click Next.

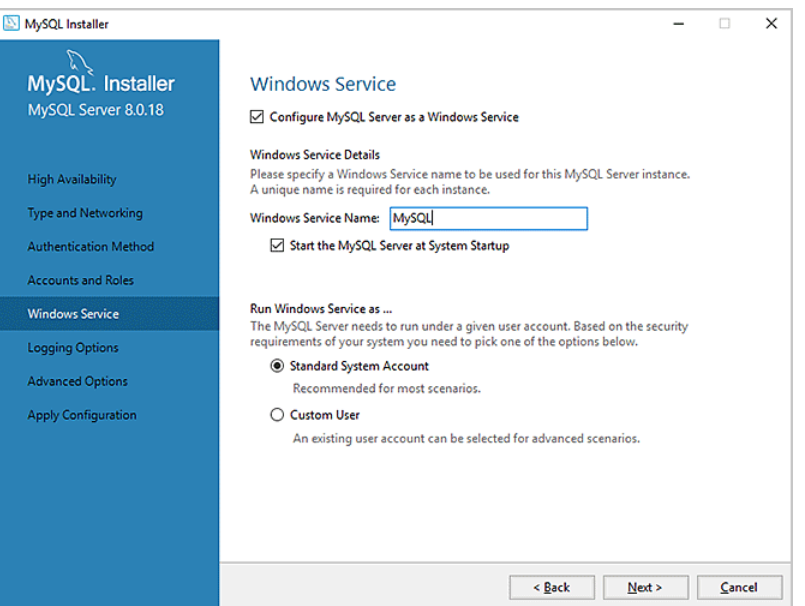

11 In the Logging Options page, accept the default settings. Click Next. *Note:* The file paths are based on the computer name.

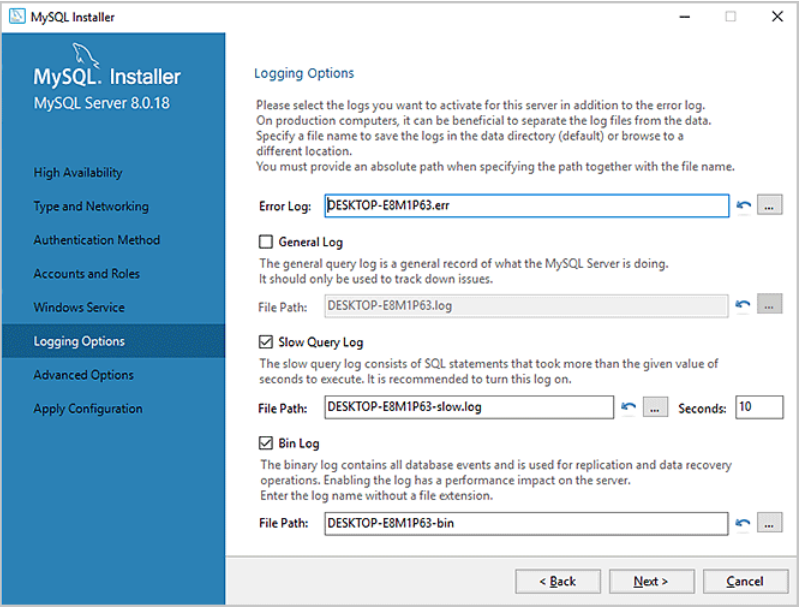

12 In the Advanced Options page, accept the default settings. Click Next.

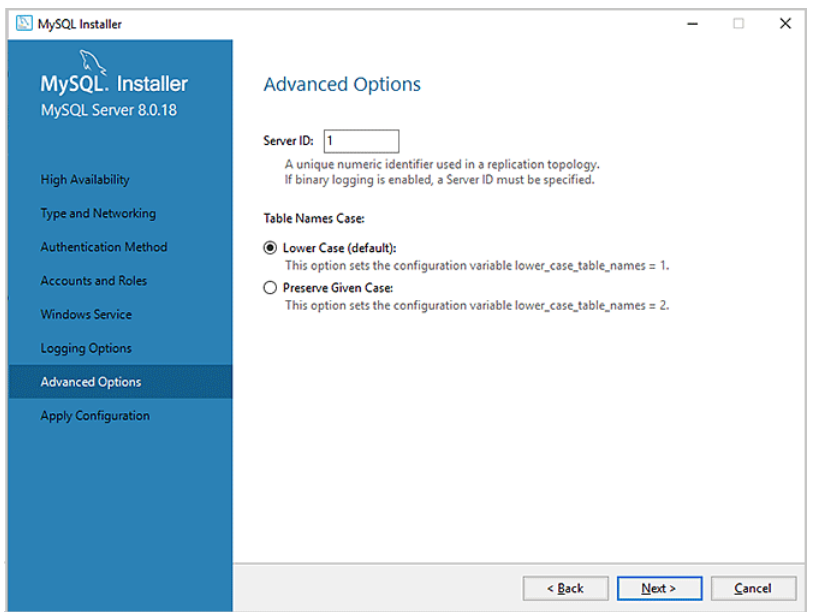

13 In the Apply Configuration page, click Execute.

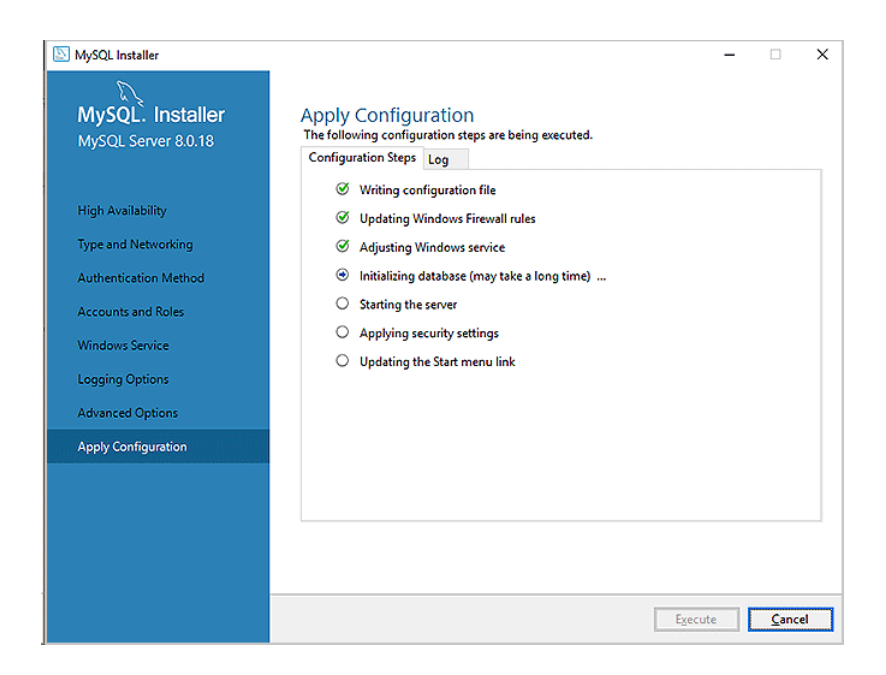

14 When the screen displays the configuration was successful text, click Finish.

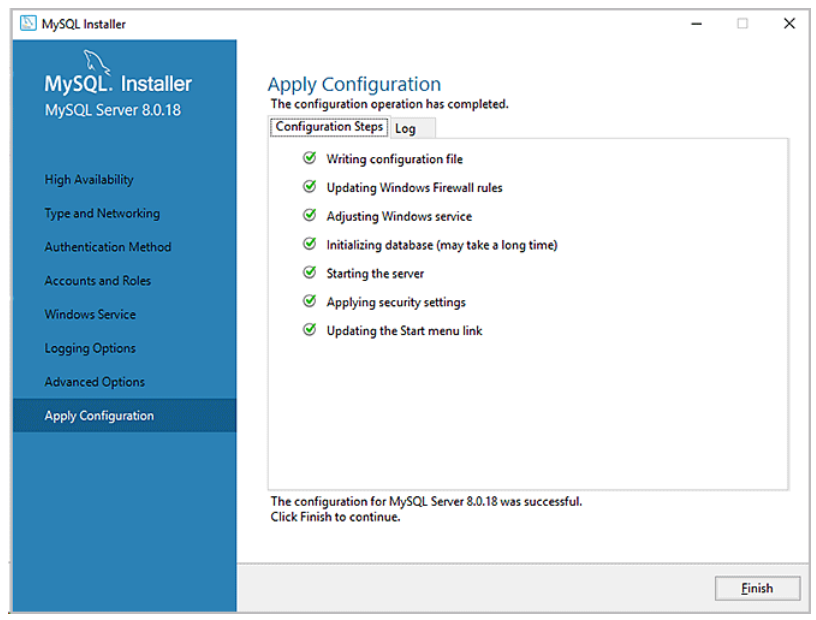

15 In the Product Configuration page, click Next.

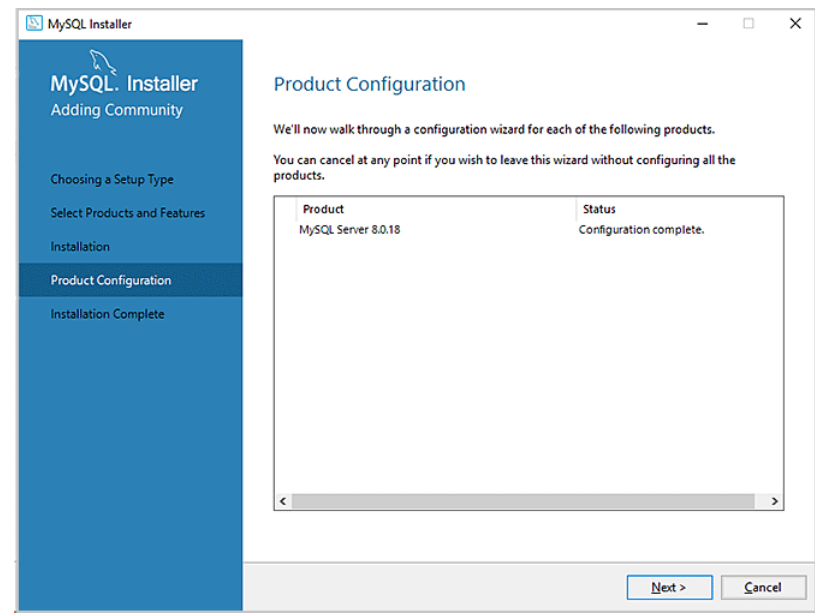

16 Click Finish in the Installation Complete page.

## <span id="page-13-0"></span>Installing and setting up a MySQL ODBC

#### About this topic

This topic describes how to install and set up a data source in MySQL ODBC (open database connectivity) for the VWorks Inventory Editor.

During the MySQL ODBC connection setup you will:

- Import the VWorks database schema into MySQL. This sets up the database table structure for use by the VWorks Inventory Editor.
- Create, define, and configure new ODBC data source so that MySQL can access data in the database.

#### Importing the database schema

#### *To import the database schema:*

1 Copy the following database schema file:

vworks\_mysql\_8.0.sql

*Note:* This file is installed with the VWorks software in the folder: C:\\Program Files (x86)\Agilent Technologies\VWorks\Schema\

Paste the copy into the following folder:

C:\\Program Files\MySQL\MySQL Server 8.0\bin\

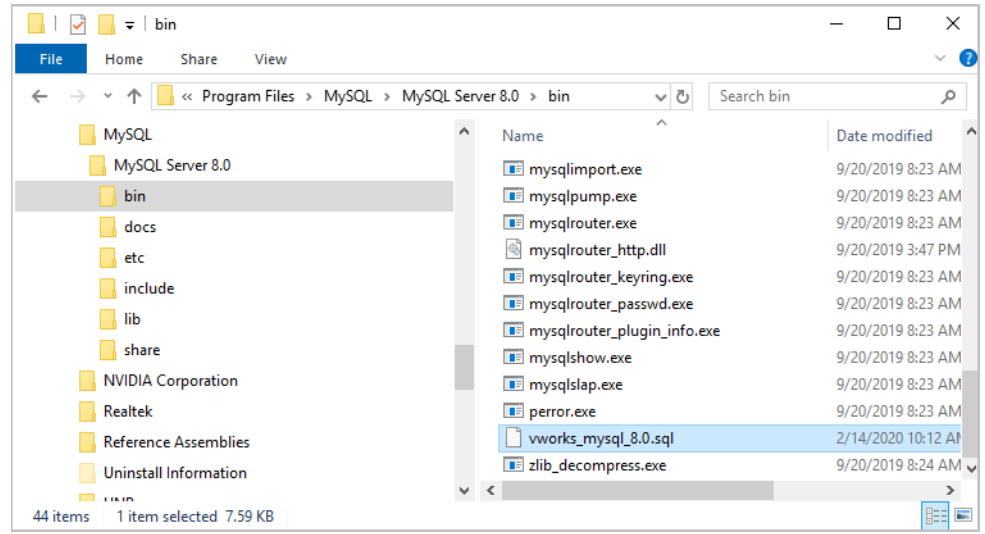

- 2 Open a Command Prompt window, as follows:
	- a In the C:\Windows\System32 folder, right-click cmd.exe, and then select Run as administrator.
	- **b** Click Yes in the User Account Control dialog box that opens.

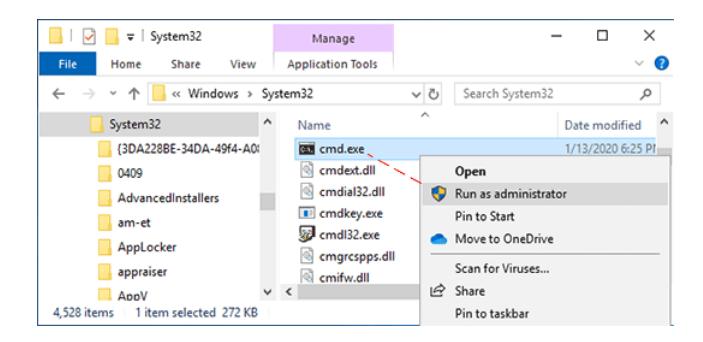

3 Execute the following lines in the Command Prompt window:

cd c:\program files\mysql\mysql server 8.0\bin <enter>

mysql -u root -p < vworks\_mysql\_8.0.sql <enter>

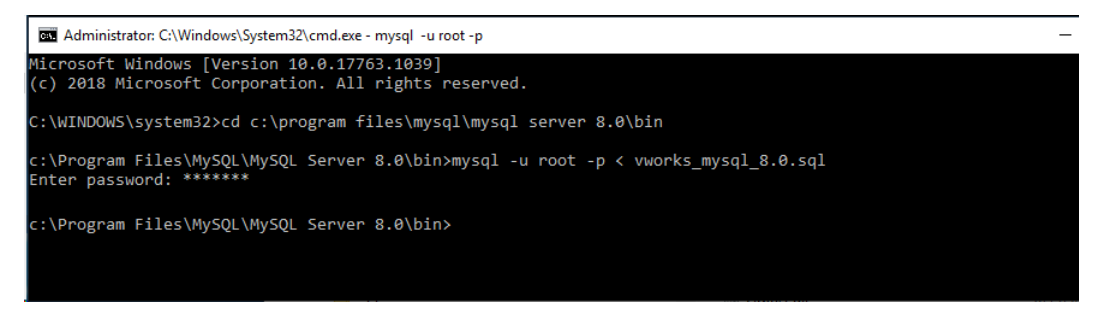

When prompted for password, enter agilent.

Make sure no errors occur while executing this command.

#### Creating ODBC connections

#### *To create ODBC connections:*

1 Open the ODBC Data Source Administrator to create ODBC connections, as follows:

In the C:\Windows\SysWOW64 folder, right-click **odbcad32.exe**, and then select **Run as administrator**. The ODBC Data Source Administrator (64-bit) dialog box opens.

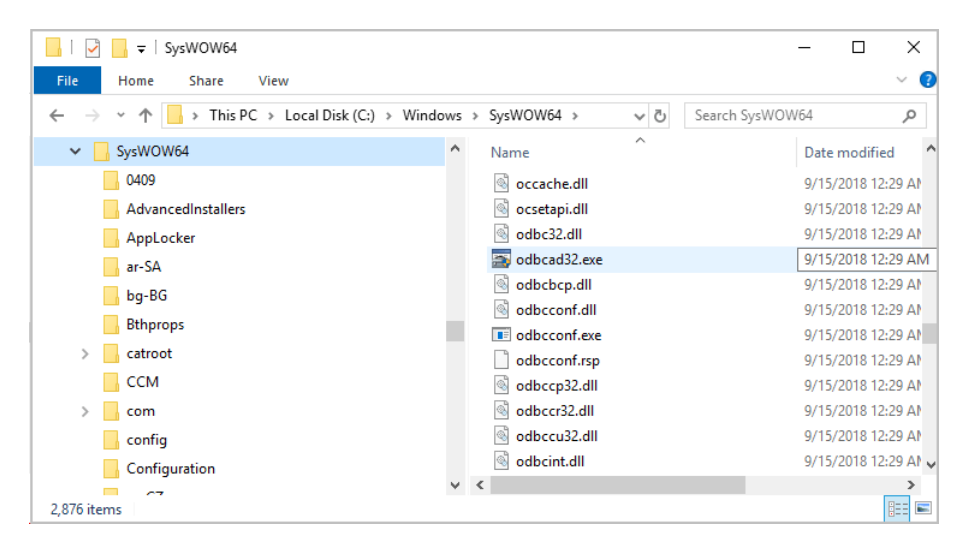

- 2 In the ODBC Data Source Administrator dialog box:
	- **a** Remove any previously defined MySQL ODBC Driver Sources as follows:
		- Click the User DSN tab, select any predefined MySQL ODBC Driver Sources named velocity11, and click Remove.
		- Click the System DSN tab, select any predefined MySQL ODBC Driver Sources named velocity11, and click **Remove**.
	- **b** In the **System DSN** tab, click **Add** to create a new data source.
	- c In the Create New Data Source dialog box, select MySQL ODBC 8.0 ANSI Driver, and then click Finish.

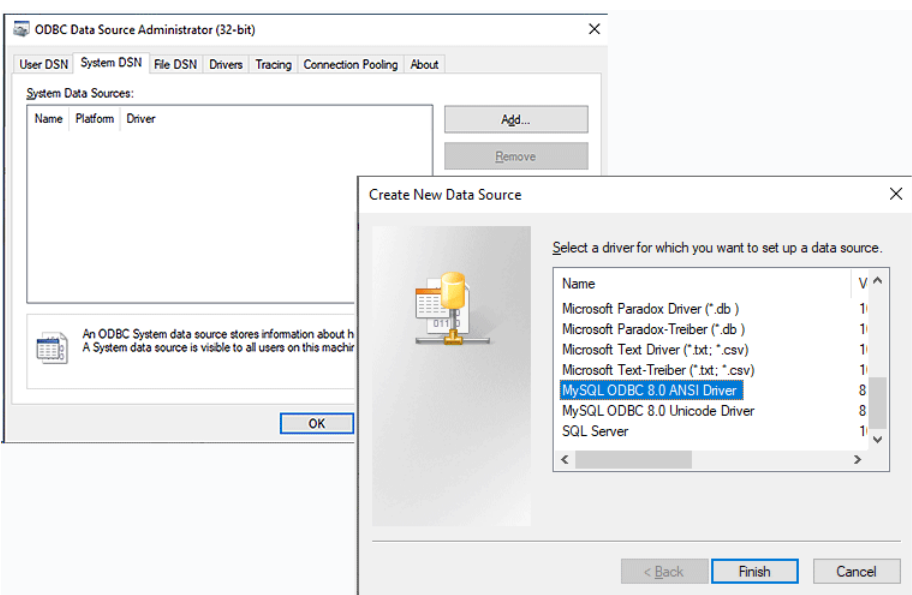

3 In the MySQL Connector/ODBC Data Source Configuration dialog box that opens, define your data source as follows:

*Note:* You do not have to provide a port number. Use the default number displayed.

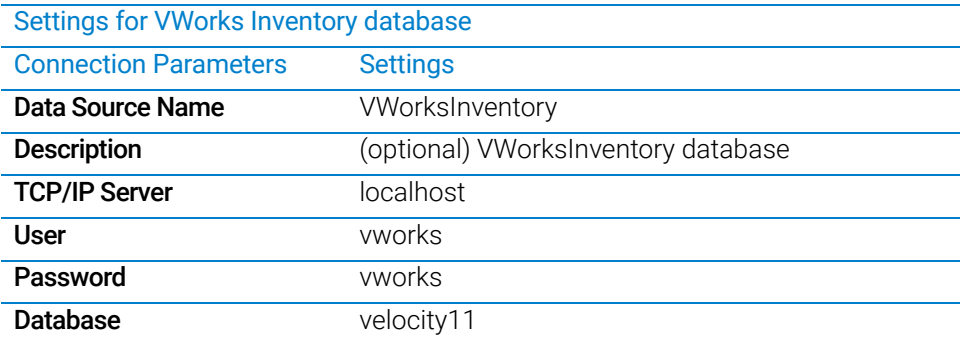

- **a** Click **Details** to expand the dialog box.
- **b** In the **Connection** tab, select the **Enable automatic reconnect** check box.
- c In the Cursors/Results tab, select the Return matched rows instead of affected rows check box.

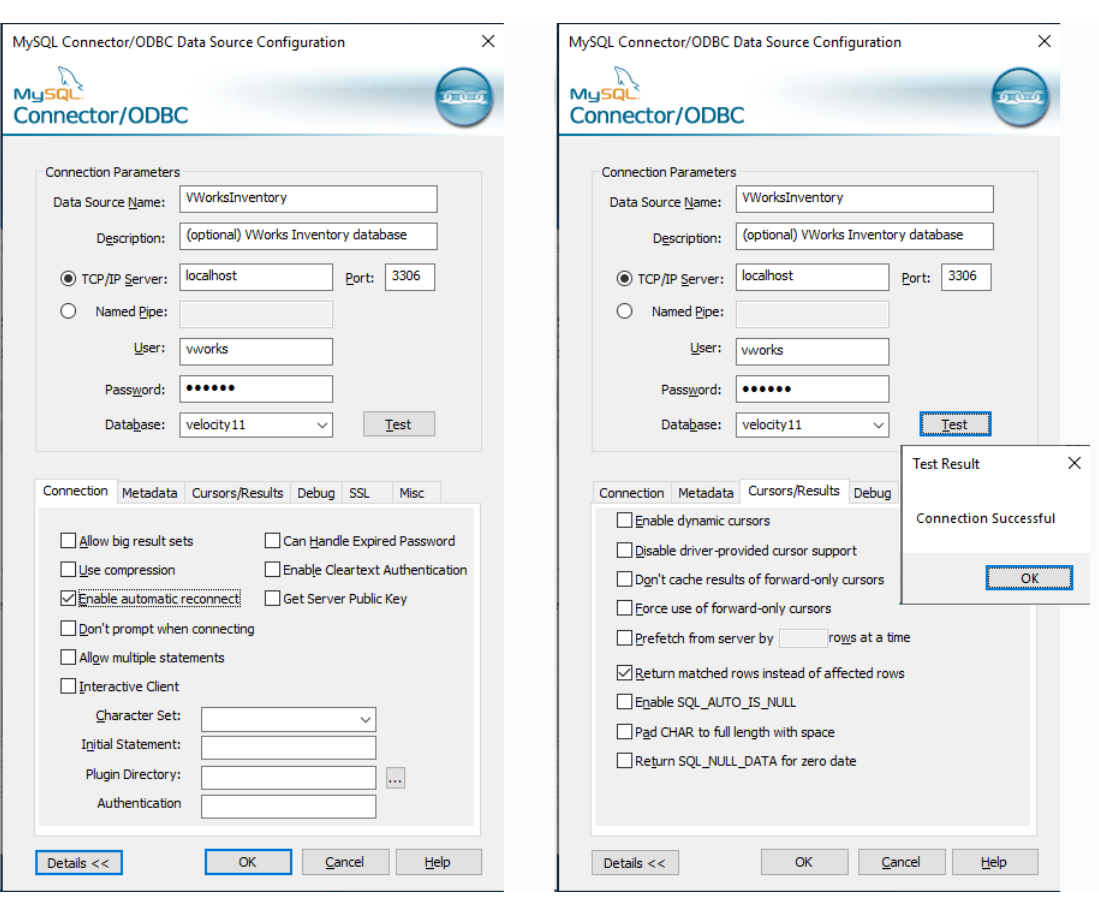

4 Click Test. When the Connection Successful message appears, click OK.

5 In the System DSN tab, verify that the data source appears.

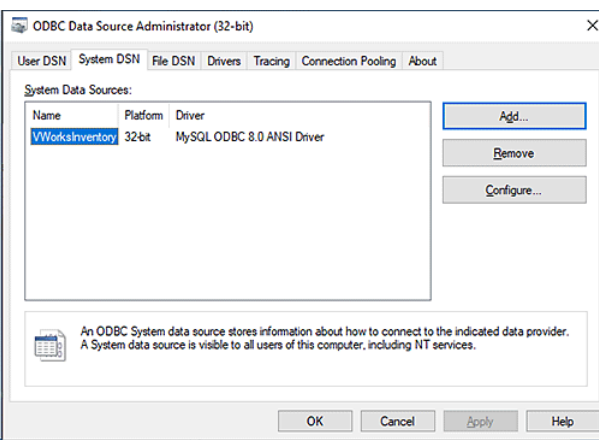

Click OK to close the dialog box.

For instructions on how to connect to the database in the VWorks software, see the *VWorks Automation Control Setup Guide* for VWorks 13.

## <span id="page-17-0"></span>Connecting to the Inventory database

#### Before you start

Before you can connect to the database, you must install and configure the inventory database. To install and configure the inventory database, see the appropriate instructions:

- For MySQL 8.0.18, see ["Installing MySQL" on page 2](#page-1-0) and ["Installing and setting up a](#page-13-0)  [MySQL ODBC" on page 14.](#page-13-0)
- For MySQL 5.7, see the VWorks 13 edition of the *VWorks Automation Control Setup Guide* (part number G5415-90067).

#### Procedure

#### *To connect to the Inventory database:*

- 1 In the VWorks window, click Tools > Options.
- 2 In the Options dialog box under DB Setup, verify the following, and then click OK. *Note:* For MySQL 5.7, no entry is required for DBUser or DBPassword.

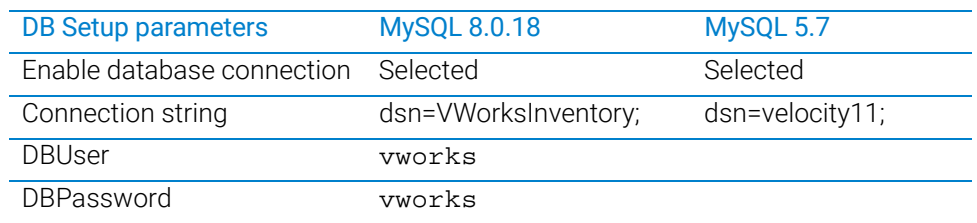

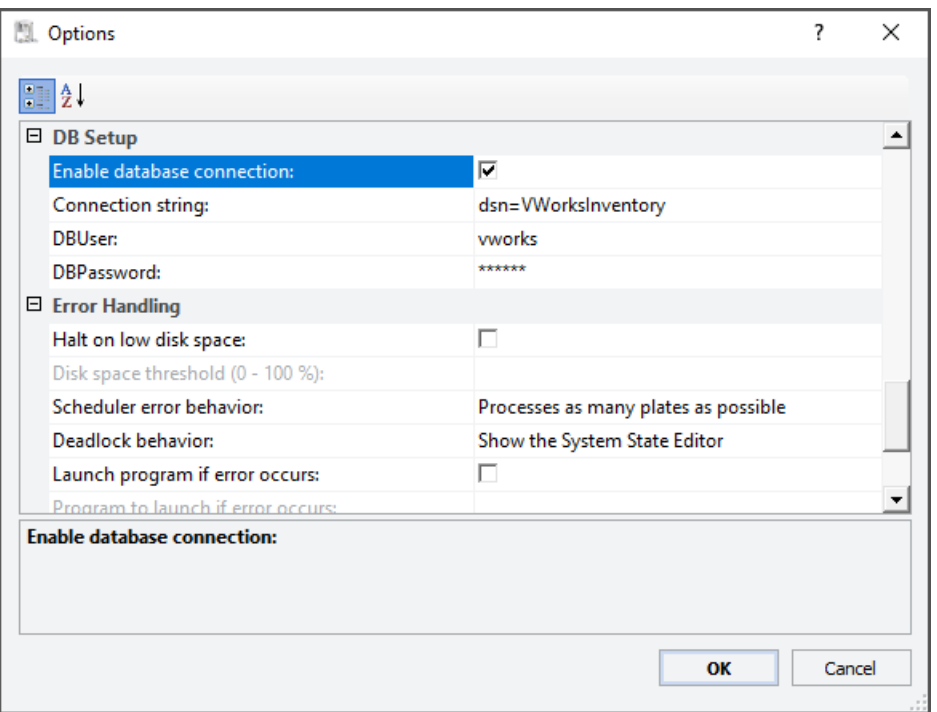

### In This Book

This addendum to the VWorks Setup Guide describes how to install and configure MySQL 8.0.18 for VWorks 13.1.7.

[www.agilent.com](http://www.agilent.com)

© Agilent Technologies, Inc. 2021

February 2021

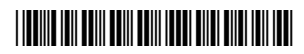

D0007558 Revision A

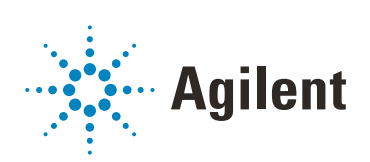